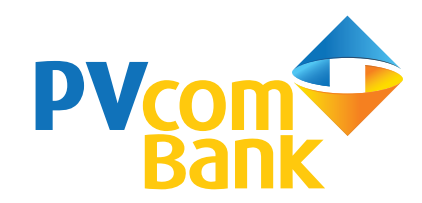

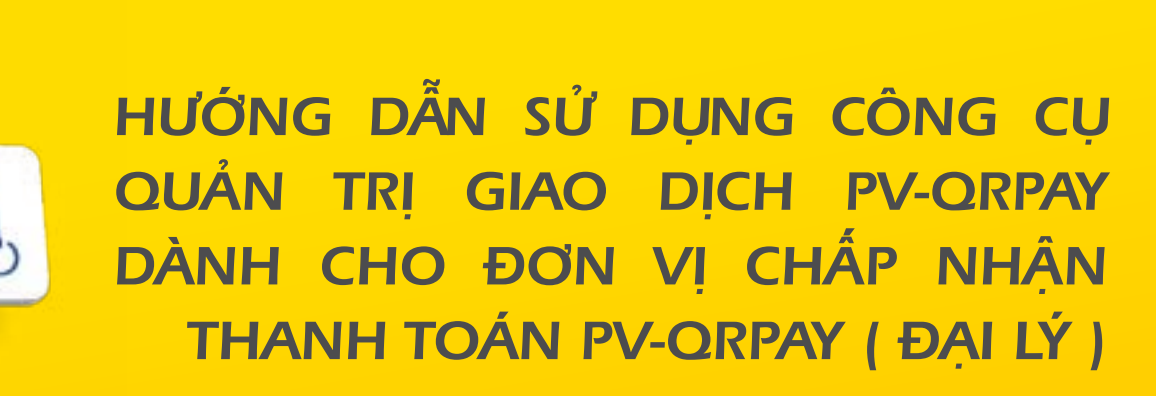

24

 $\bullet$ 

**NPAYOR** DAILY

VnShop SETPHINES

GD thirm photohim ago to.

HONE NAV

15 Thing & 0912 cond3 **BELIVEN VAN A** Holiday, 210491 0982xxxxx41 **HELIVEN VIRGI** Hoa don: 2004

0909xxxx34

MELIVIER VAN C

Audi mine 200300

0169cras071

٨

O

**AM** 19

4,200,000

**Sellen Mil** 

 $+10.000$ 

**College Street** 

10/04/18 19:38

 $\circledcirc$  $-100$ 

G

**Nhân** 

thông báo

tức thời

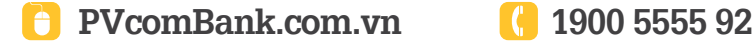

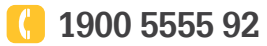

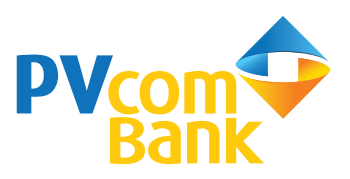

**Công cụ quản trị giao dịch PV-QRPAY bao gồm:** Ứng dụng cài đặt trên thiết bị di động và website giúp Đại lý quản trị giao dịch thanh toán chủ động, linh hoạt.

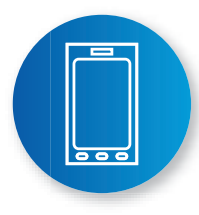

#### **Ứng dụng quản trị giao dịch PV-QRPAY**

Tải ứng dụng với từ khóa **QRPAY** trên chợ ứng dụng App Store/Google Play và thực hiện đăng nhập, kích hoạt

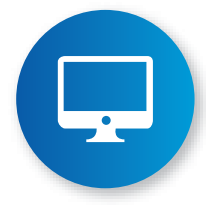

### **Trang web quản trị giao dịch PV-QRPAY**

Truy cập địa chỉ https://QRPay.pvcombank.com.vn và thực hiện đăng nhập

Tài khoản đăng nhập ứng dụng và trang web quản trị giao dịch PV-QRPAY do PVcomBank cung cấp cho Đại lý

### **Tính năng vượt trội:**

- Nhận thông báo giao dịch tức thời
- Quản lý giao dịch dễ dàng
- Báo cáo doanh số giao dịch đầy đủ, chính xác
- Hoàn tiền nhanh chóng

Mọi thông tin tư vấn vui lòng liên hệ 1900 5555 92 hoặc truy cập website https://pvcombank.com.vn

### **Ngân hàng chấp nhận thanh toán PV-QRPAY**

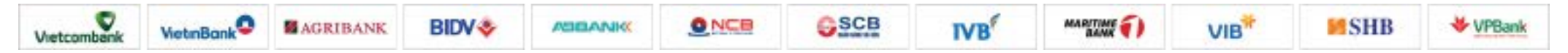

*và nhiều ngân hàng khác (cập nhật tại https://pvcombank.com.vn)*

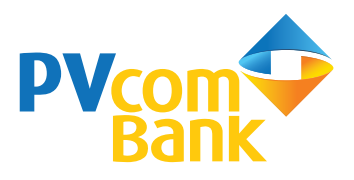

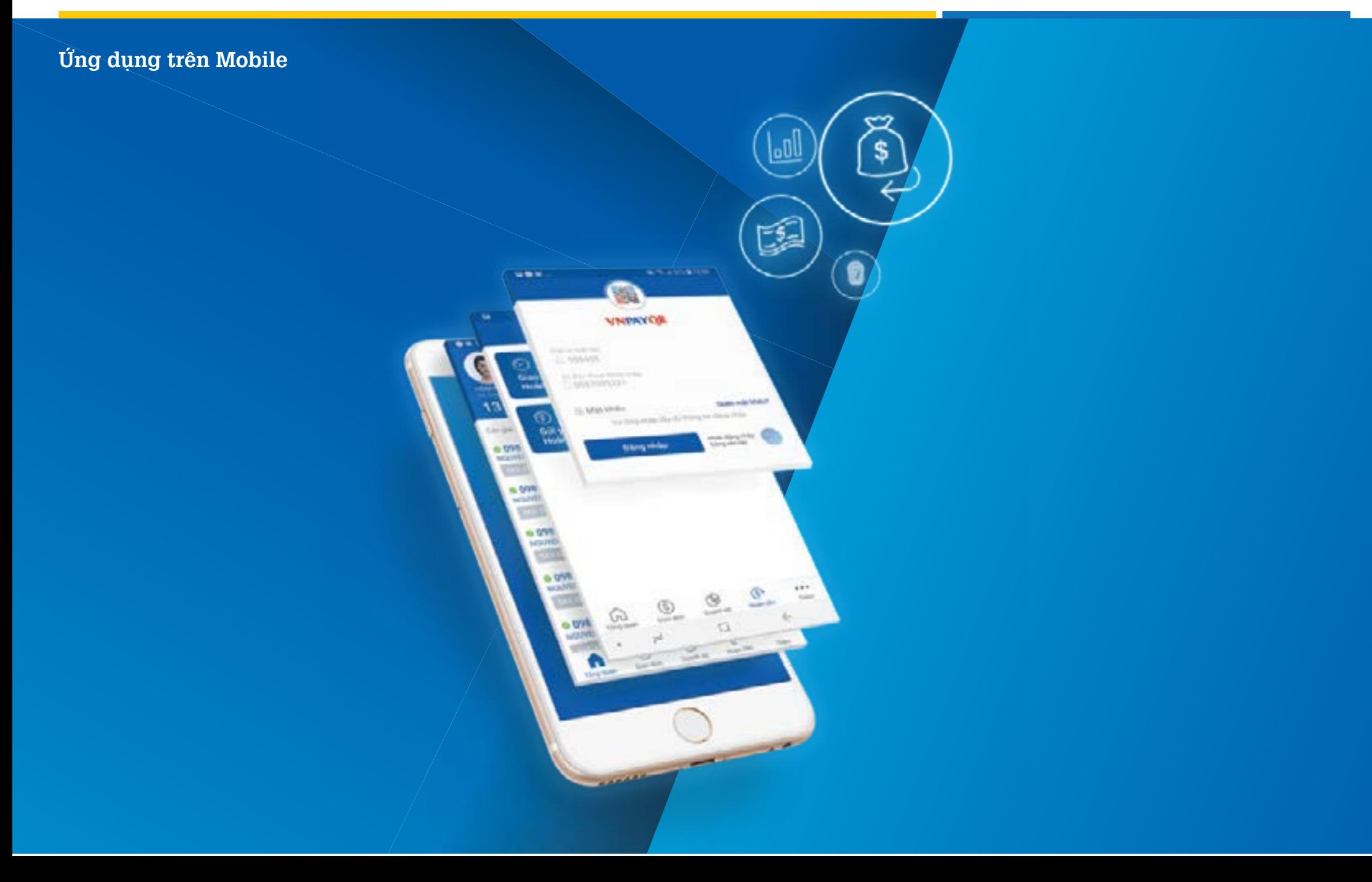

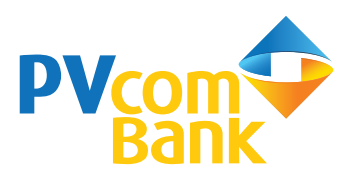

#### **Điều kiện sử dụng**

- Đại lý đã ký hợp đồng triển khai dịch vụ thanh toán với PVcomBank và được PVcomBank cung cấp tài khoản đăng nhập
- Sử dụng thiết bị di động chạy trên hệ điều hành iOS (phiên bản 8.0 trở lên), Android (phiên bản 2.3 trở lên) và có kết nối Internet

#### **Các tính năng chính**

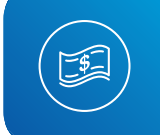

#### **Quản lý giao dịch**

Quản lý, tra cứu chi tiết số lượng, tình trạng giao dịch

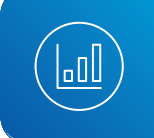

#### **Quản lý doanh số**

Kiểm soát số lượng và doanh số bán hàng

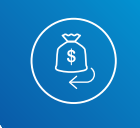

#### **Hoàn tiền dễ dàng**

Gửi yêu cầu hoàn tiền dễ dàng ngay trên ứng dụng di động

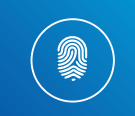

#### **Tích hợp đăng nhập vân tay**

Đăng nhập và xác thực giao dịch bằng vân tay

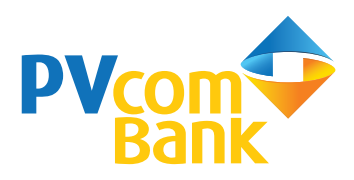

# **Tải và cài đặt**

Tải ứng dụng với từ khóa **QRPAY** trên chợ ứng dụng

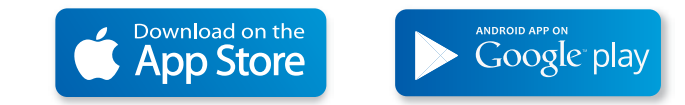

#### $\mathbf{C}$ **Đăng nhập và kích hoạt**

Sau khi tải và cài đặt ứng dụng theo hướng dẫn, Đại lý đăng nhập và kích hoạt ứng dụng theo các bước sau:

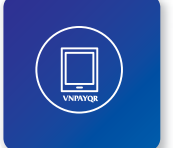

#### **Bước 1**

Mở ứng dụng **QRPAY** trên thiết bị di động

### **Bước 2**

Chon đơn vị hợp tác là 970412 - Ngân hàng TMCP Đại Chúng Việt Nam, nhập số điện thoại đăng nhập ứng dụng và mật khẩu do PVcomBank cung cấp. Sau đó nhấn "**Đăng nhập**"

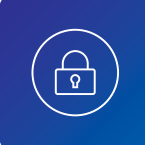

仔

### **Bước 3**

Đại lý thực hiện đổi mật khẩu đăng nhập và nhập mã xác nhận (mã xác nhận được PVcomBank gửi đến số điện thoại đăng ký sử dụng dịch vụ **PV-QRPAY**)

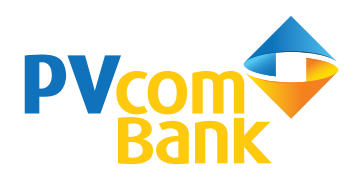

#### $\mathsf{S}$ **Quản lý giao dịch**

Cho phép Đại lý quản lý, tra cứu thông tin chi tiết về các giao dịch thanh toán PV-QRPAY phát sinh tại hệ thống Đại lý, Điểm bán đó

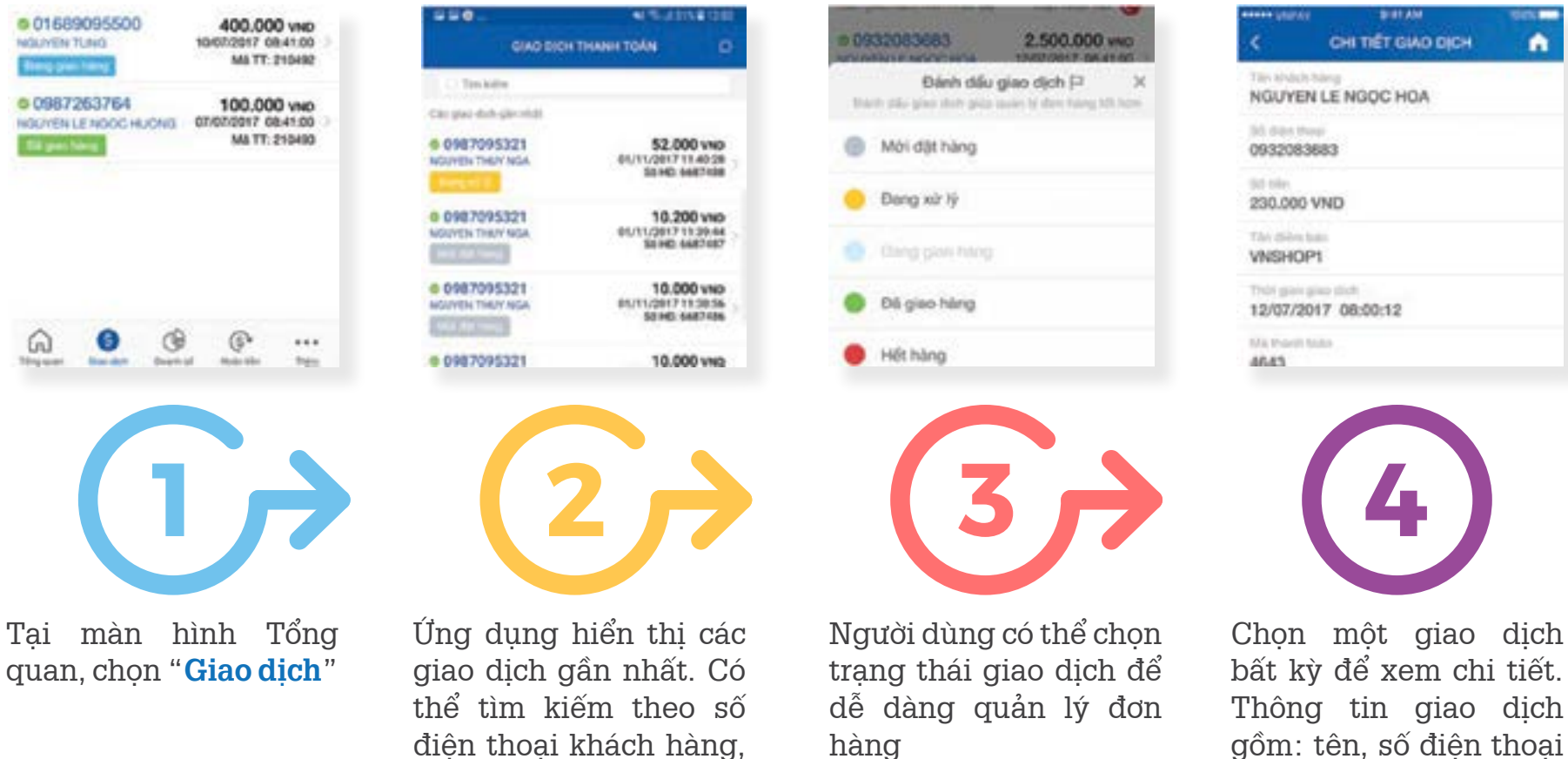

số hóa đơn, số tiền

bất kỳ để xem chi tiết. Thông tin giao dịch gồm: tên, số điện thoại khách hàng, số tiền giao dịch, thời gian, số hóa đơn…

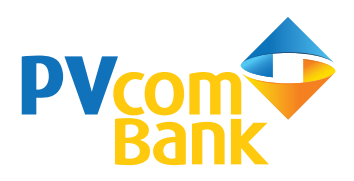

#### <u>18</u> **Doanh số**

Cho phép Đại lý quản lý doanh số giao dịch thanh toán PV-QRPAY phát sinh tại hệ thống Đại lý, Điểm bán đó theo các mốc thời gian

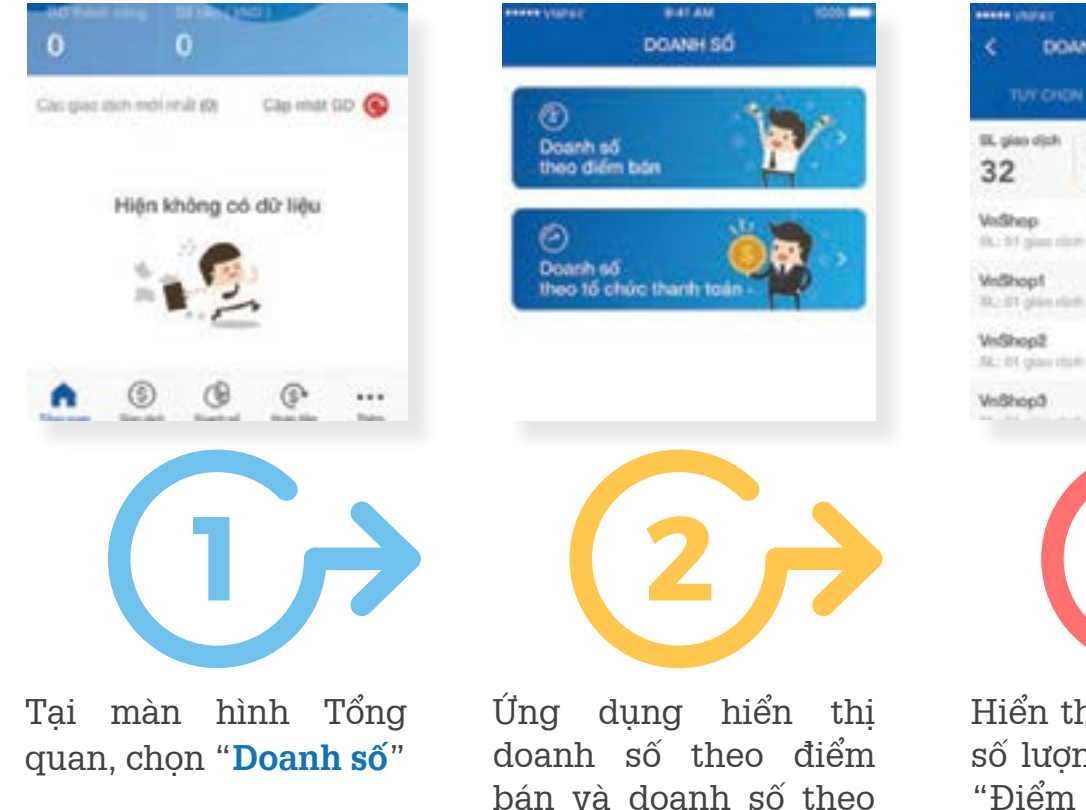

tổ chức thanh toán

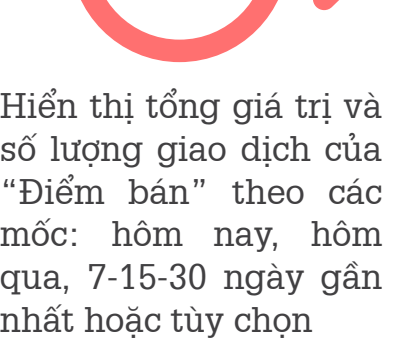

9141.888

DOMM SỐ THEO ĐIỂM BÁN

HOM NAV

36.000.000 vwp

2.500.000 year

2.500.000 year

2.500.000 (na)

2.500.000 vvo

Deavil ad

TUY CHON

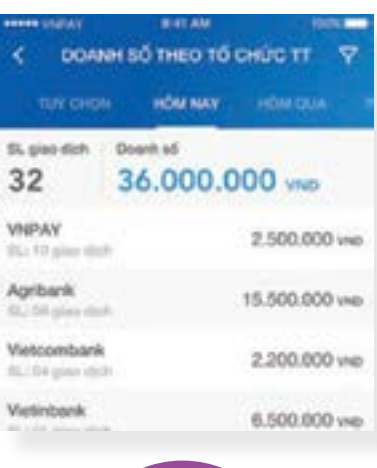

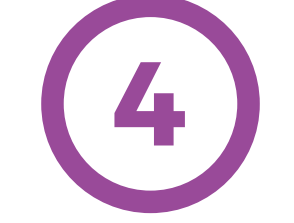

Hiển thị tổng giá trị và số lượng giao dịch của "Tổ chức thanh toán" theo các mốc: hôm nay, hôm qua, 7-15-30 ngày gần nhất hoặc tùy chon

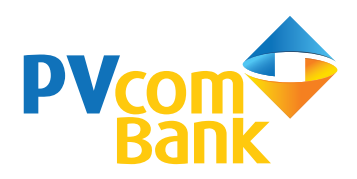

# **Hoàn tiền**

Cho phép Đại lý tra cứu các giao dịch đã hoàn tiền và khởi tạo yêu cầu hoàn tiền trong trường hợp không cung cấp được hàng hóa, dịch vụ hoặc do người mua có nhu cầu đổi trả hàng

### **Tra cứu giao dịch hoàn tiền**

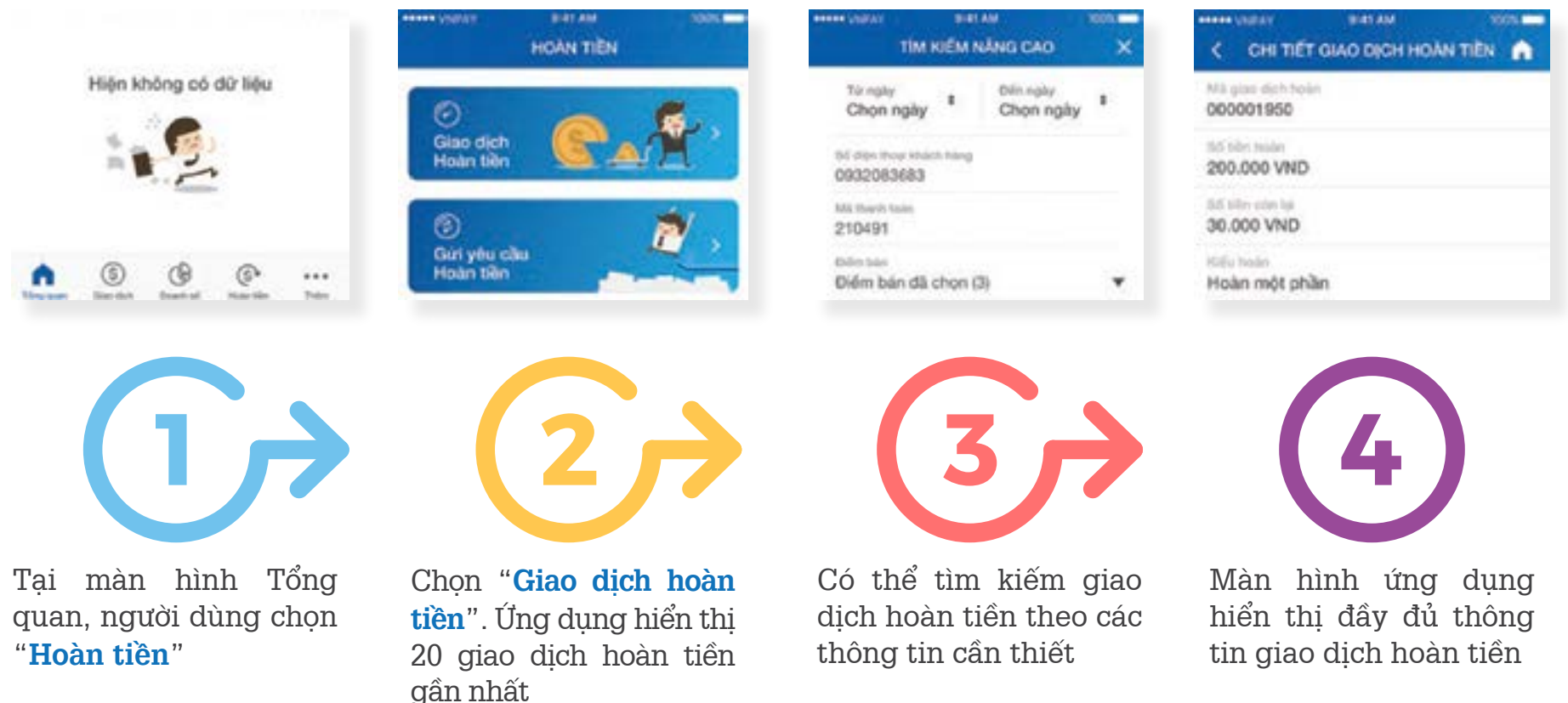

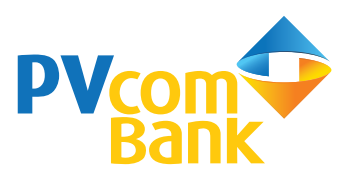

٠

#### **Gửi yêu cầu hoàn tiền**

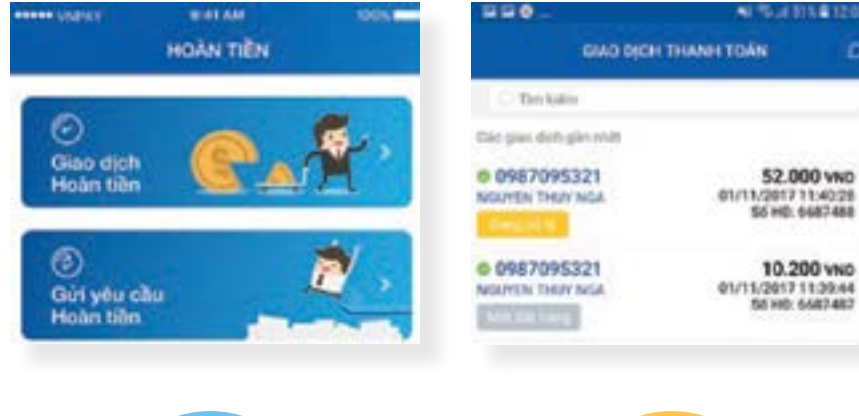

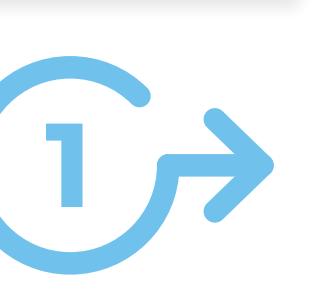

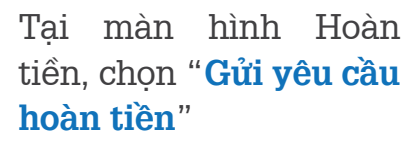

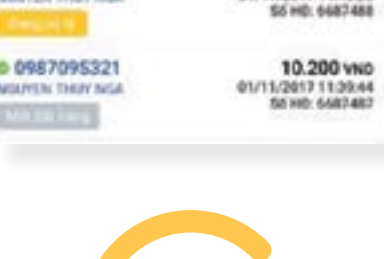

n

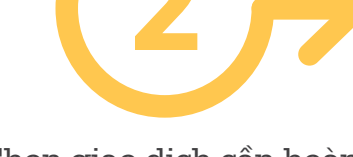

Chọn giao dịch cần hoàn tiền

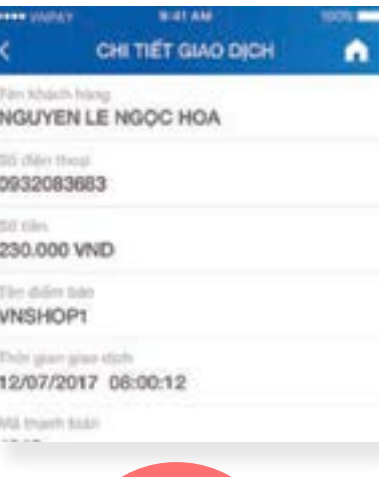

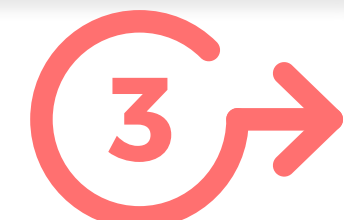

Tại màn hình chi tiết giao dịch, chọn "**Gửi yêu cầu hoàn tiền**"

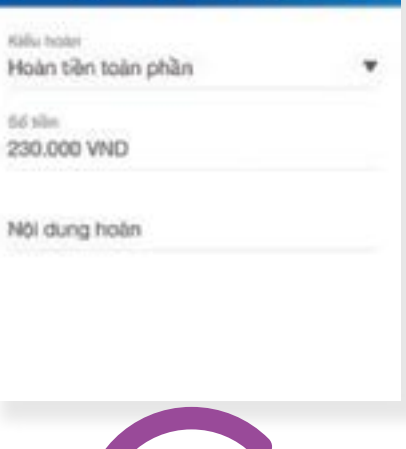

**BIAT AM** 

TAO GIAO DICH HOAN TIÊN

**HERR STARK** 

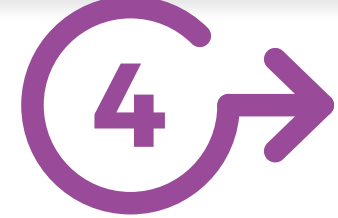

Tạo giao dịch hoàn tiền bằng cách chọn kiểu hoàn, số tiền và nội dung hoàn

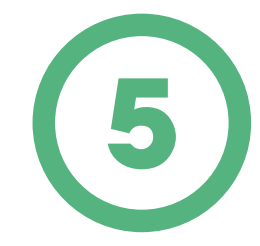

Xác nhận giao dịch và nhận thông báo kết quả

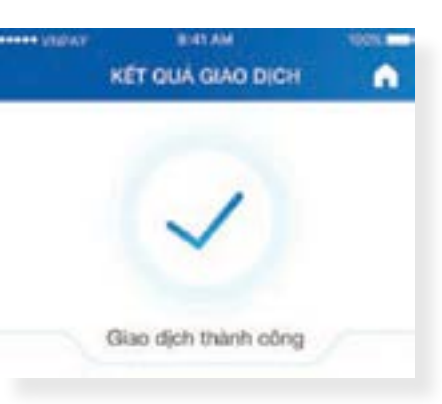

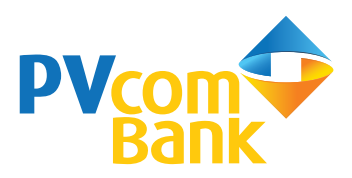

#### **Quản lý Điểm bán**  $\mathbf{L}$

Cho phép Đại lý tra cứu thông tin Điểm bán và tạo Điểm bán mới

### **Tra cứu thông tin Điểm bán Tạo mới Điểm bán**

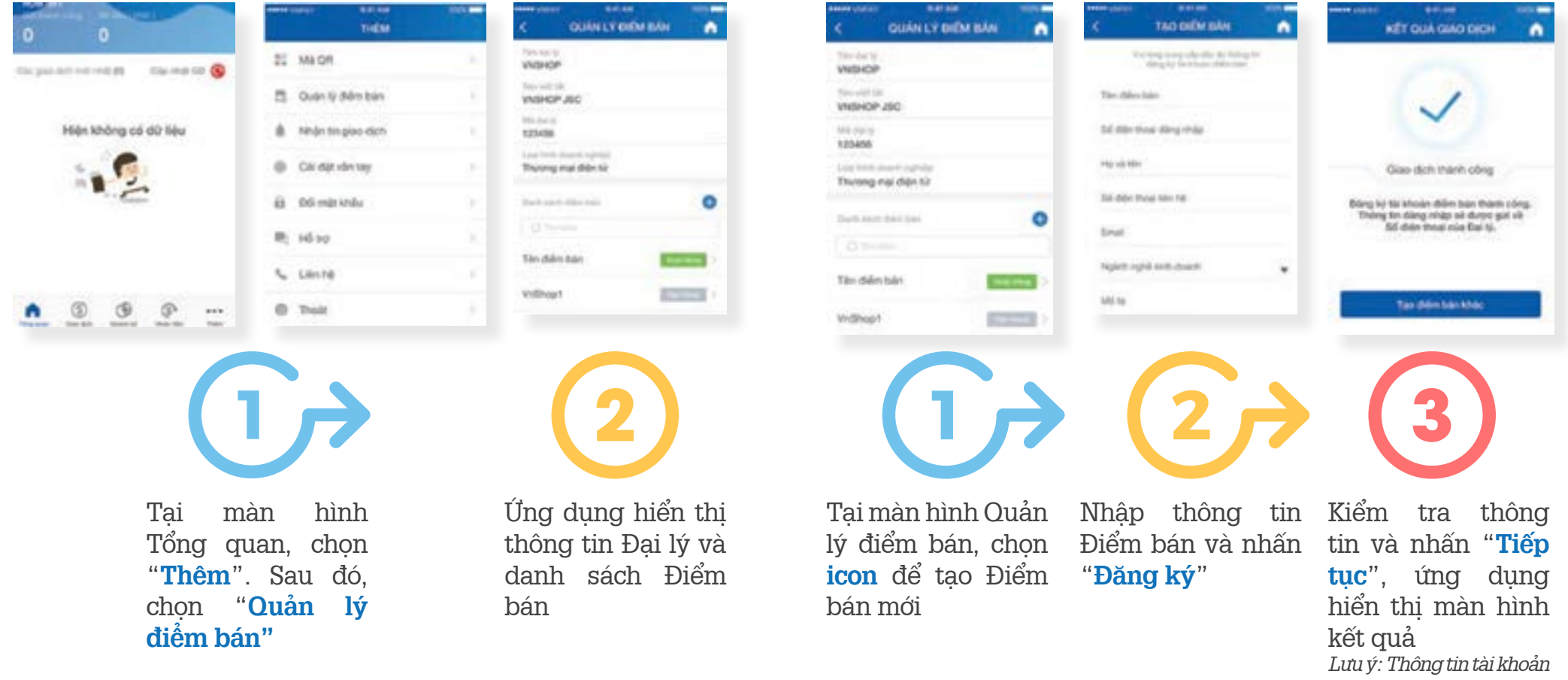

*đăng nhập ứng dụng cho Điểm bán mới sẽ được PVcomBank gửi đến số điện thoại của Đại lý*

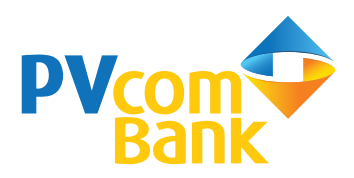

#### e<br>Red **Mã QR Xem danh sách mã QR điểm bán Tạo mã QR sản phẩm**

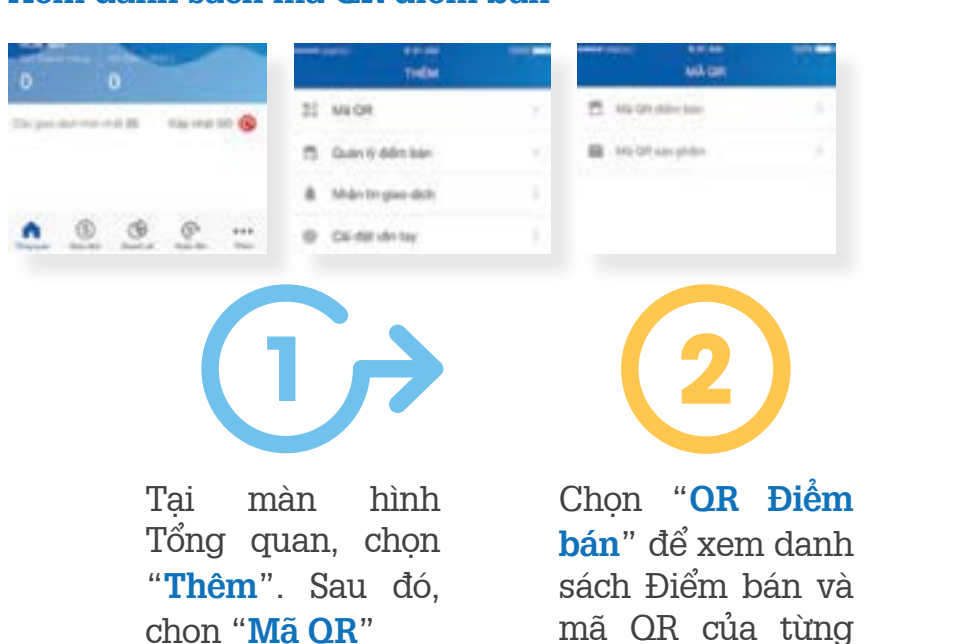

danh sách mã QR sản phẩm đã tạo

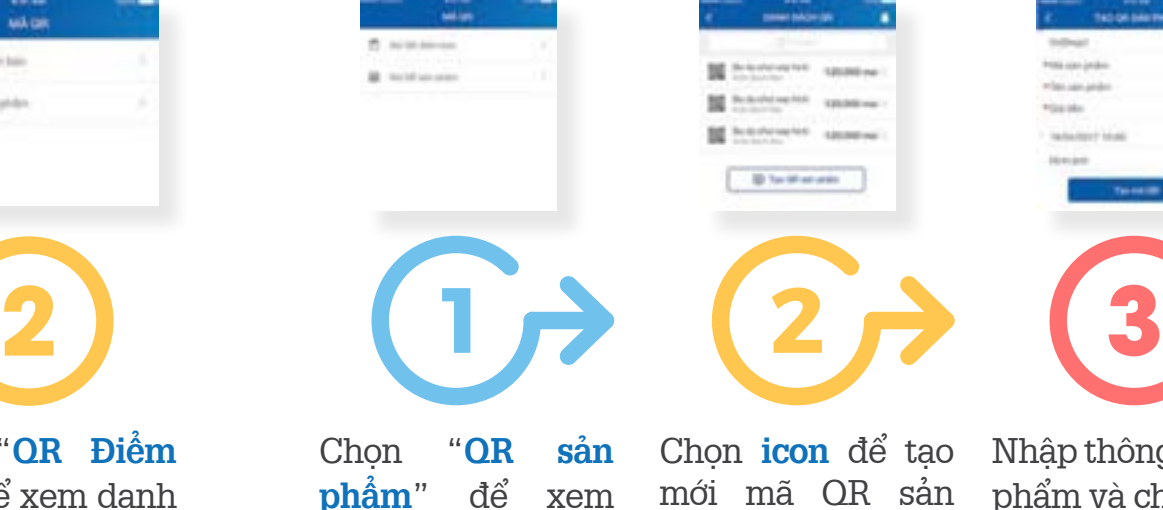

phẩm

thông tin sản phẩm và chọn "**tạo mã QR**"

Lưu ý: Đại lý có thể lưu thông tin mã QR về điện thoại hoặc chia sẻ qua email, tin nhắn, mạng xã hội…

#### **Tạo mã QR đơn hàng**

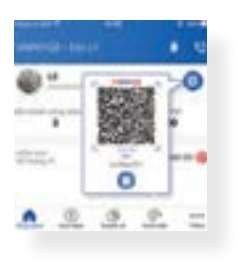

Tại màn hình Tổng quan, chọn **icon**, ứng dụng hiển thị mã QR điểm bán

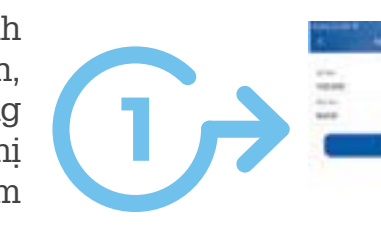

Điểm bán

Chon icon để nhập số tiền đơn hàng cần thanh toán và chọn "**Tạo mã QR**"

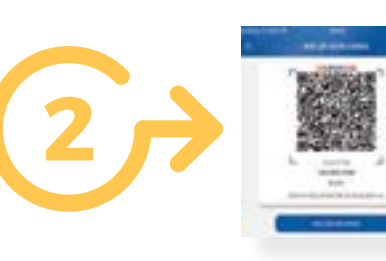

Màn hình hiển thị mã QR đơn hàng, Đại lý đưa mã QR cho người mua quét và thanh toán

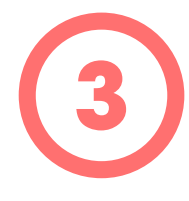

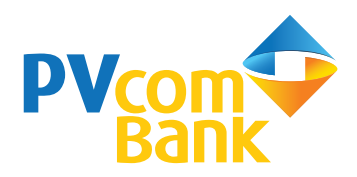

#### **Tiện ích** ක **Nhận tin thông báo**

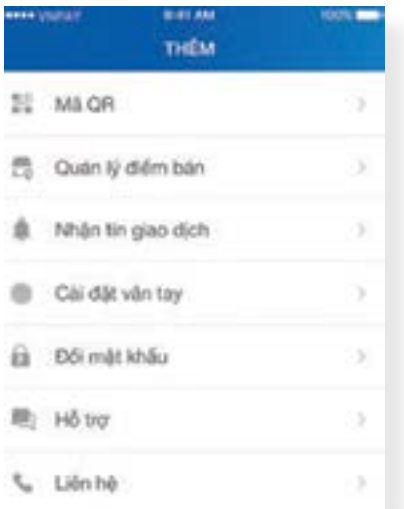

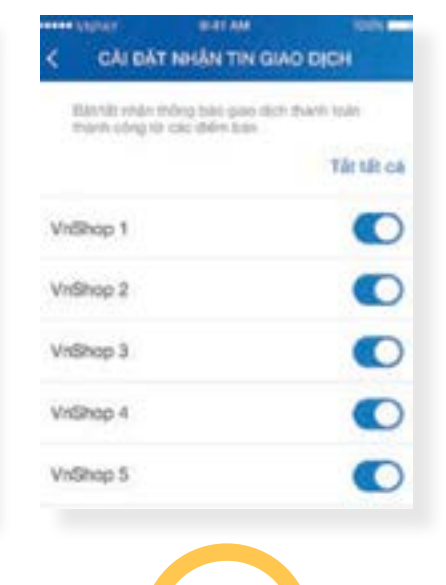

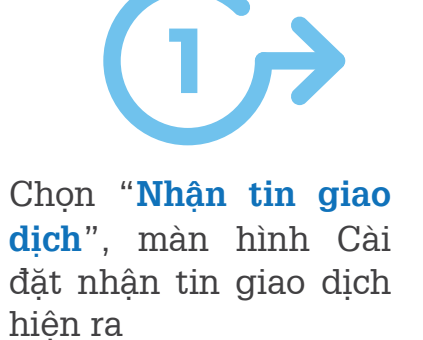

Nhấn nút ON/OFF **icon** với mỗi điểm bán để đăng ký nhận/không nhận tin giao dịch

**2**

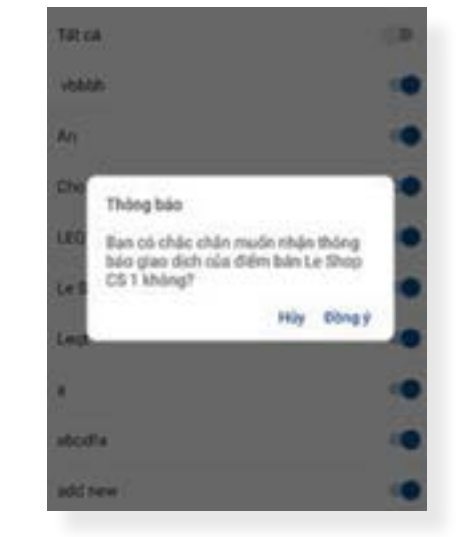

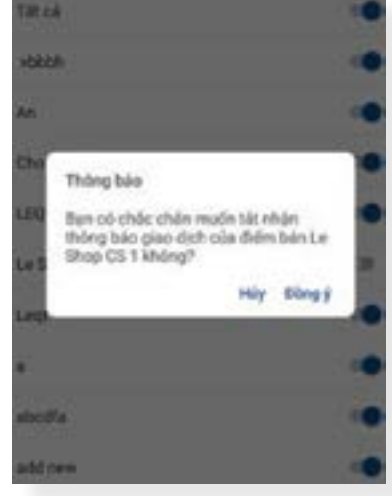

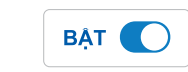

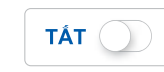

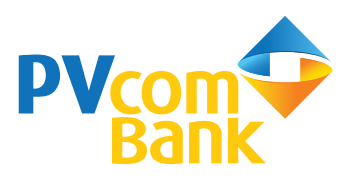

#### **Cài đặt vân tay**

Cho phép Đại lý cài đặt xác thực bằng vân tay thay cho việc nhập mật khẩu khi đăng nhập

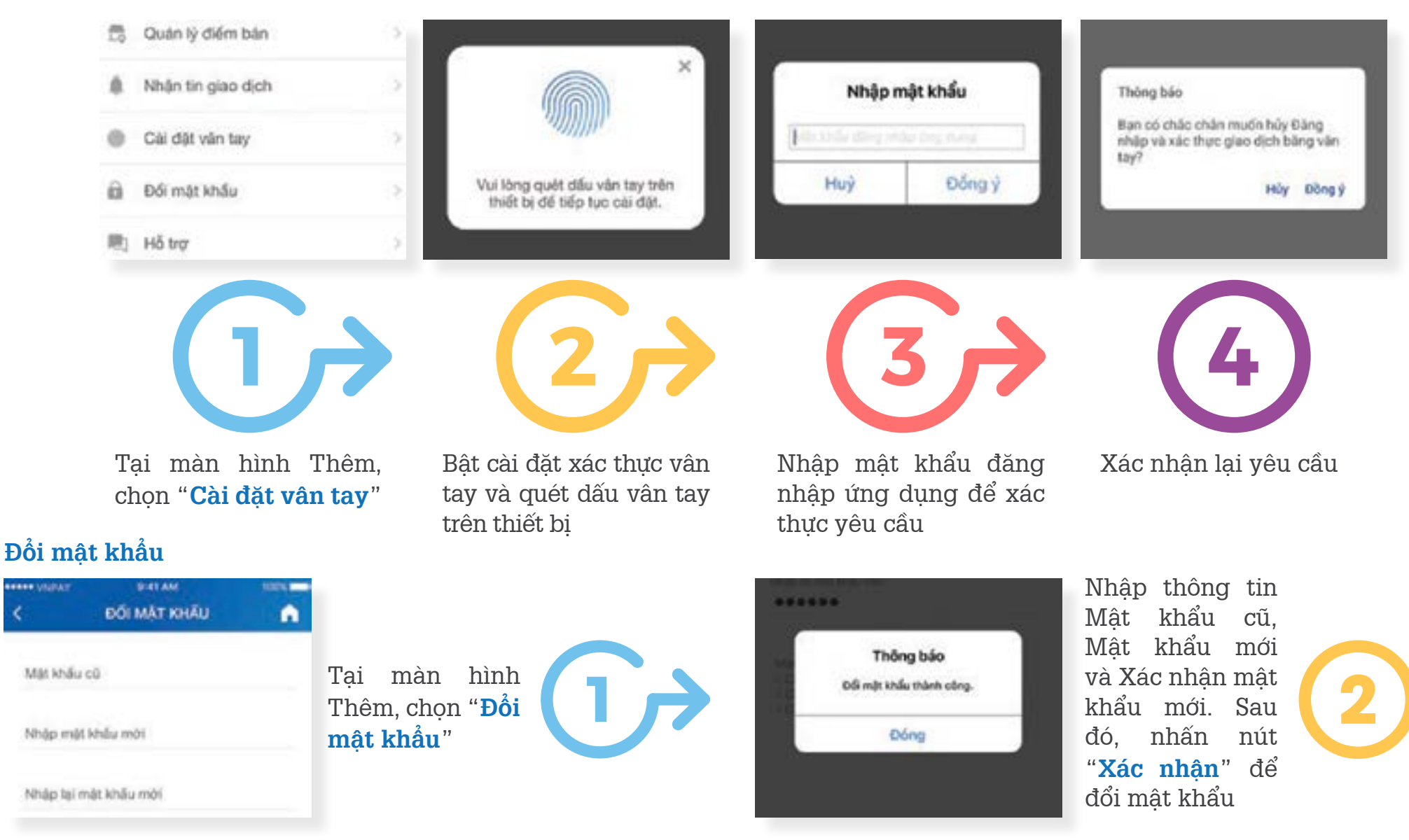

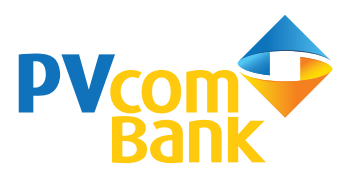

 $\left( \bigoplus \right)$ 

**Trang web quản trị giao dịch PV-QRPAY https://QRPay.pvcombank.com.vn**

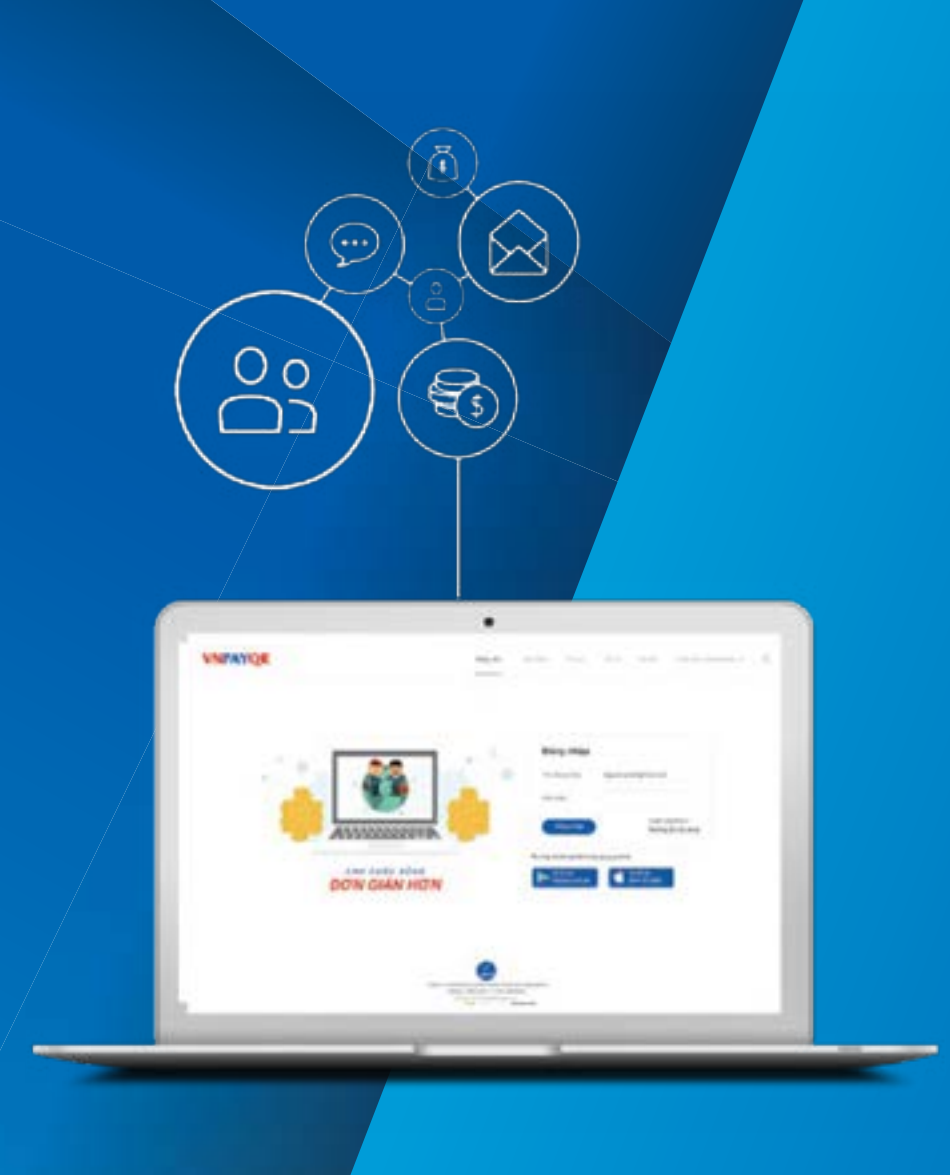

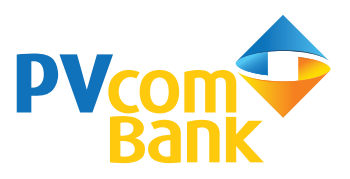

**https://QRPay.pvcombank.com.vn** là trang quản trị giúp Đại lý quản trị giao dịch thanh toán PV-QRPAY thông qua máy tính có kết nối Internet

#### **Điều kiện sử dụng**

- Đại lý đã ký hợp đồng triển khai dịch vụ thanh toán với PVcomBank và được PVcomBank cấp tài khoản đăng nhập
- Có máy tính kết nối Internet

#### **Các tính năng chính**

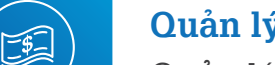

#### **Quản lý giao dịch**

Quản lý, tra cứu chi tiết số lượng, tình trạng giao dịch

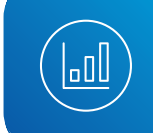

#### **Báo cáo**

Kiểm soát lượng giao dịch và doanh số

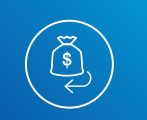

#### **Hoàn tiền dễ dàng**

Gửi yêu cầu hoàn tiền dễ dàng

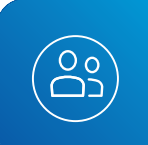

#### **Quản lý người dùng**

Tạo mới và phân quyền cho người dùng

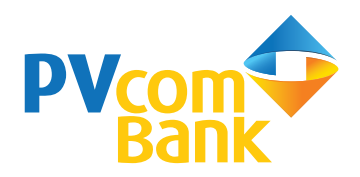

## **Đăng nhập**

- Truy cập địa chỉ **https:// QRPay.pvcombank.com.vn**  $\vert$  1
- Nhập tên và mật khẩu đăng nhập do PVcomBank cung cấp <u>| 2 |</u>
- Thực hiện đổi mật khẩu khi đăng nhập lần đầu | 3 |

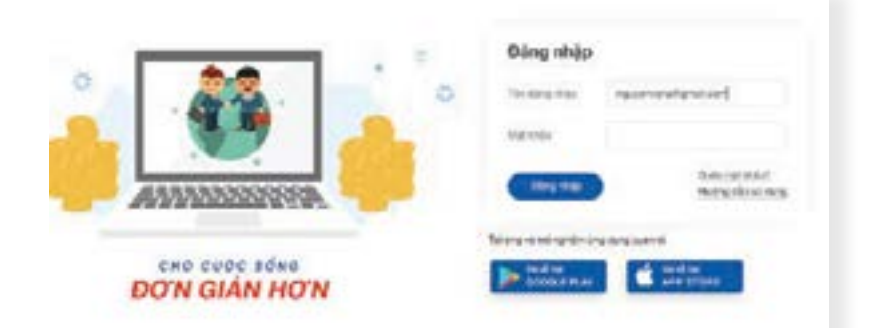

Màn hình trang chủ hiển thị thông tin Đại lý: mã Đại lý, tên Đại lý, loại hình doanh nghiệp, địa chỉ kinh doanh, website, tài khoản đăng nhập công cụ quản trị và danh sách các Điểm bán

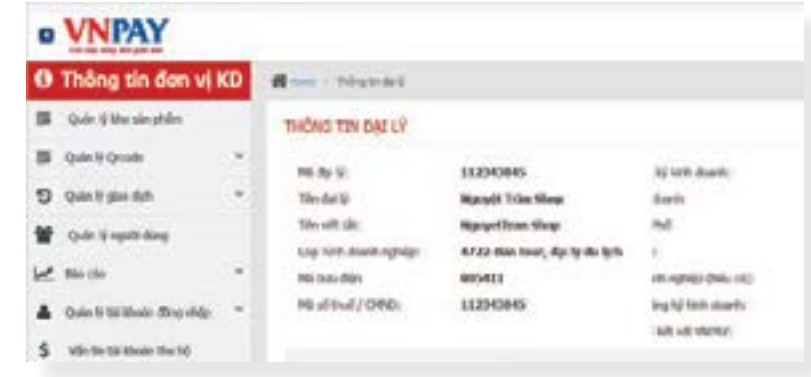

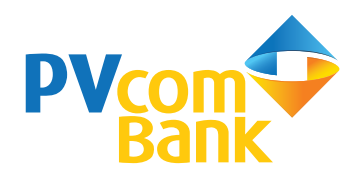

#### 饂. **Quản lý kho sản phẩm**

#### Tại màn hình trang chủ, chọn "**Quản lý kho sản phẩm**"  $\vert$  1

Màn hình hiển thị danh sách sản phẩm trong kho theo các tiêu chí lựa chọn: mã sản phẩm, tên sản phẩm, phạm vi cung cấp, thời gian tạo...

Z Đại lý có thể xem chi tiết thông tin sản phẩm, chỉnh sửa, khóa, xóa sản phẩm bằng cách chọn  $\Box$   $\Box$   $\Box$  trong phần "**Thao tác**"

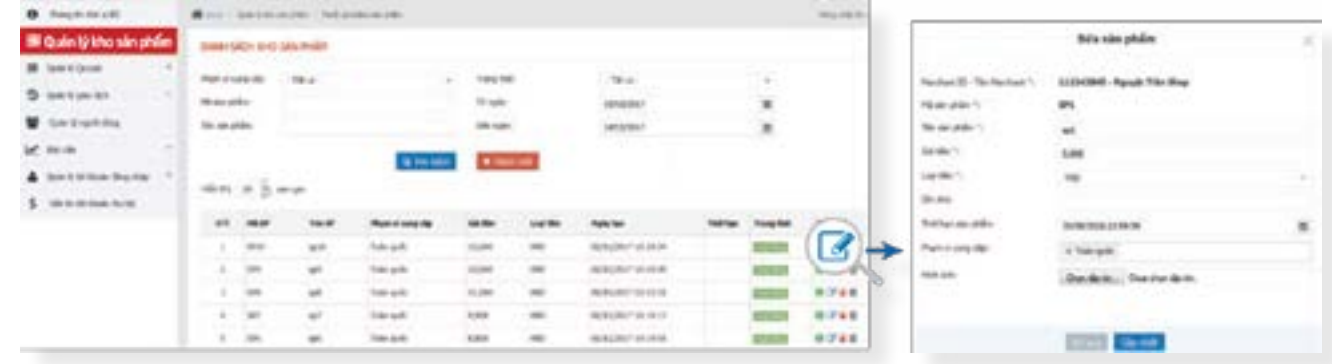

#### Để thêm mới sản phẩm, chọn icon

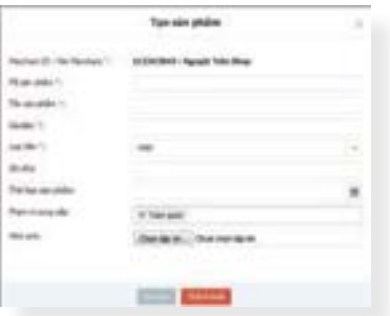

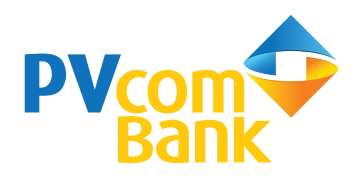

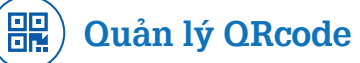

Tại màn hình trang chủ, chọn "**Quản lý QRcode**" Đại lý có thể "**Tạo QRcode**" cho sản phẩm trong kho và xem "**Danh sách QRcode đã tạo**"

#### **Tạo QRcode**

Đại lý có thể tạo mã QR cho sản phẩm trong kho sản phẩm theo từng Điểm bán

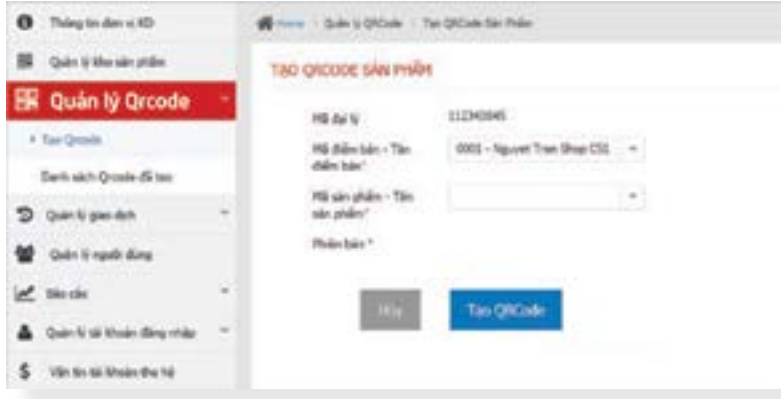

#### **Danh sách QRcode đã tạo**

Đại lý có thể xem danh sách các mã QR sản phẩm đã tạo theo các tiêu chí: Điểm bán, mã sản phẩm, phạm vi cung cấp, trạng thái, thời gian…

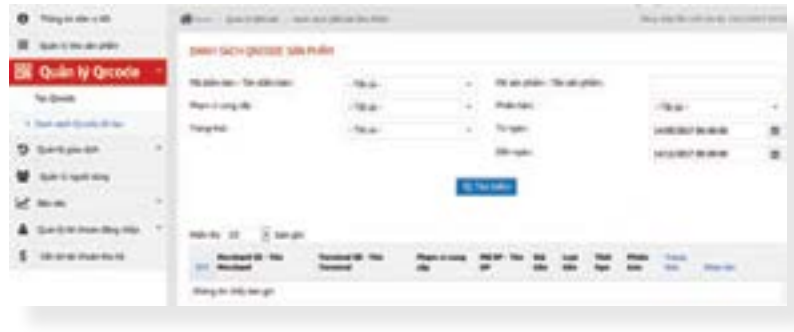

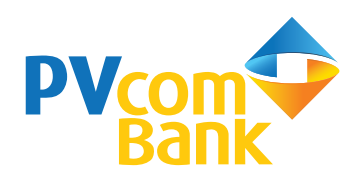

#### $\bigoplus$ **Quản lý giao dịch**

Tại màn hình trang chủ, chọn "**Quản lý giao dịch**"

Đại lý có thể xem "**Giao dịch thanh toán**" và "**Giao dịch hoàn tiền**"

Đại lý có thể tra cứu giao dịch thanh toán và giao dịch hoàn tiền theo các tiêu chí: mã đơn hàng, số hóa đơn, số điện thoại, tên khách hàng, tình trạng đơn hàng, điểm bán, ngân hàng thanh toán, tình trạng giao dịch và thời gian giao dịch…

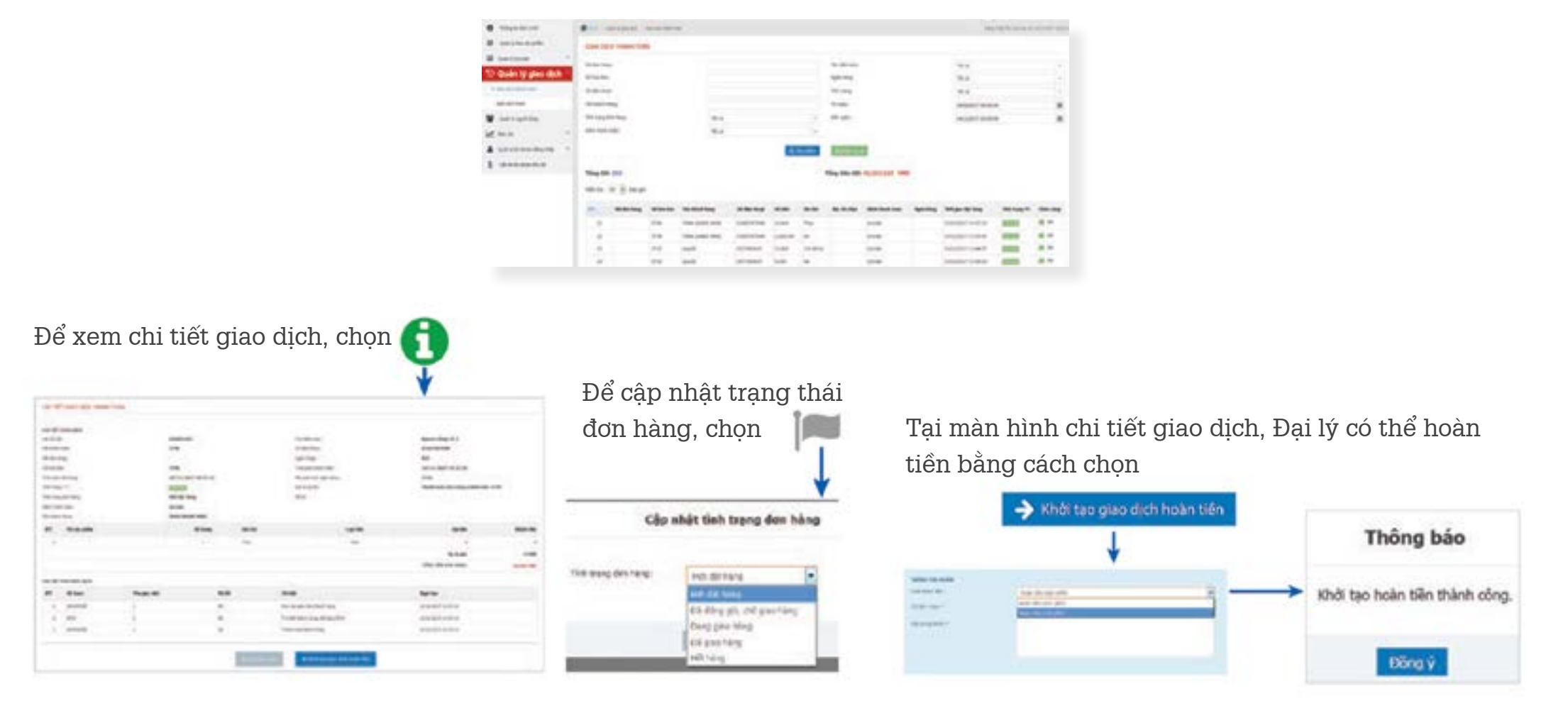

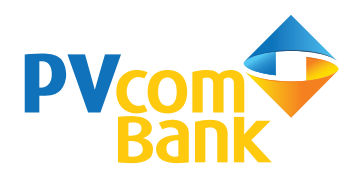

#### **Quản lý Điểm bán** 203

Tra cứu tài khoản điểm bán theo các tiêu chí: tên đăng nhập, email, số điện thoại, trạng thái hoạt động. Tại danh sách tài khoản Điểm bán, cho phép xem thông tin chi tiết, chỉnh sửa, khóa và cấp lại mật khẩu đăng nhập

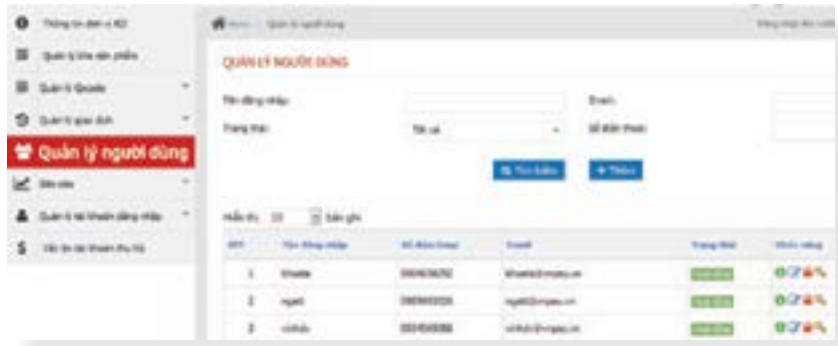

### **Thêm mới Điểm bán**

Cho phép thêm mới các tài khoản đăng nhập và phân quyền cho các tài khoản đó bằng cách chọn + Thêm

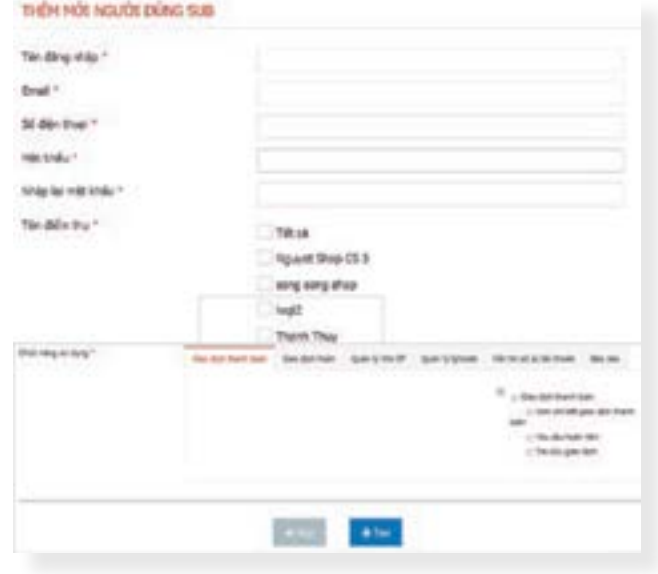

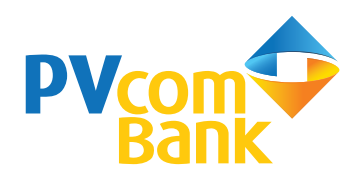

# **Báo cáo**

Tại màn hình trang chủ, chọn "**Báo cáo**" Đại lý có thể xem "**Báo cáo chi tiết giao dịch**" và "**Báo cáo tổng hợp giao dịch**"

#### **Báo cáo chi tiết giao dịch**

Cho phép xem báo cáo giao dịch theo các tiêu chí: Điểm bán, ngân hàng thanh toán, trạng thái giao dịch trong một khoảng thời gian tùy chọn

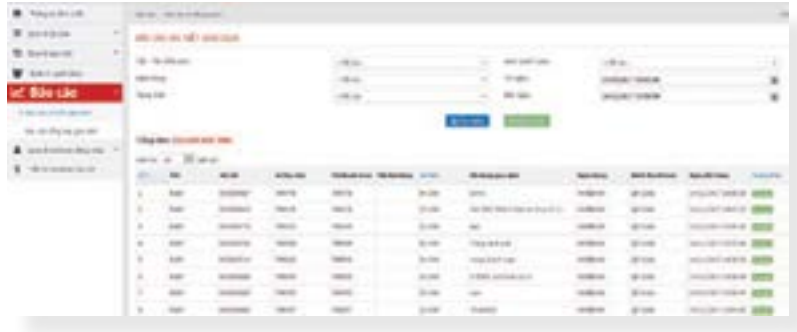

### **Báo cáo tổng hợp giao dịch**

Cho phép xem báo cáo tổng hợp số lượng và giá trị giao dịch theo từng Điểm bán, ngân hàng thanh toán trong một khoảng thời gian tùy chọn

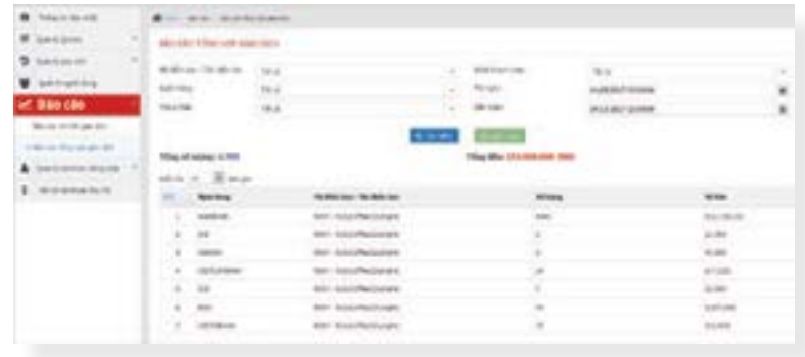

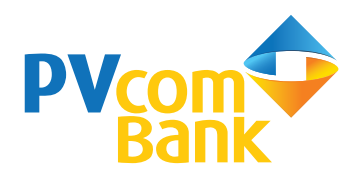

#### **Tiện ích khác** ෬

### **Quản lý tài khoản đăng nhập**

Cho phép Đại lý đổi mật khẩu và số điện thoại đăng ký

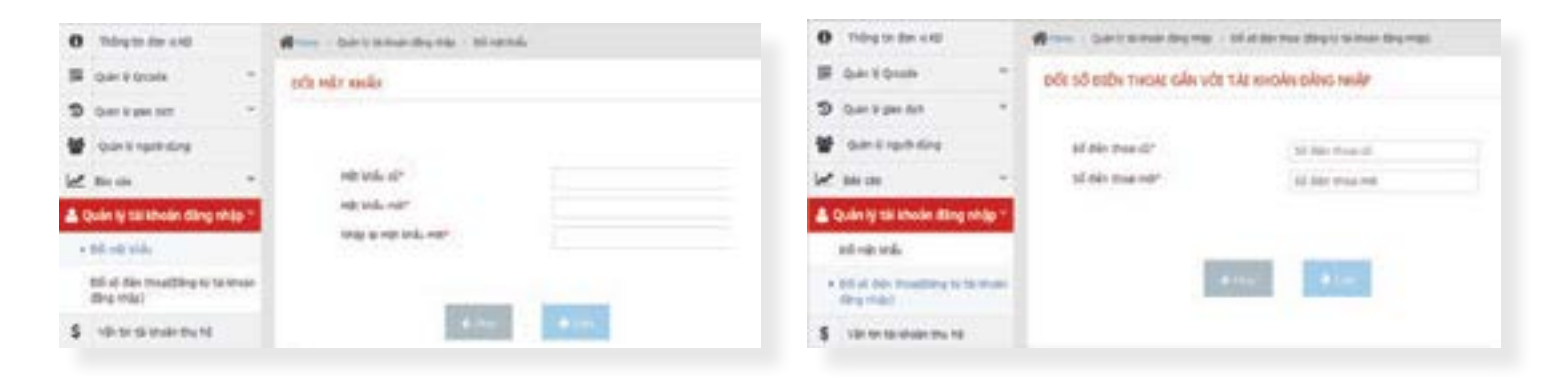

#### **Vấn tin tài khoản thu hộ**

Cho phép tra cứu số tiền PVcomBank chưa thanh toán cho Đại lý

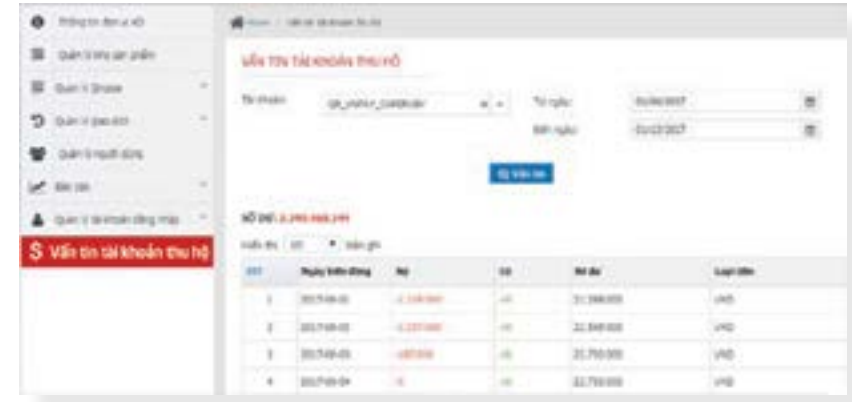

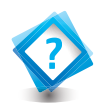

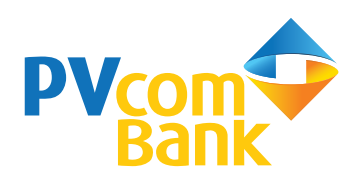

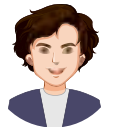

Tài khoản đăng nhập ứng dụng/trang quản trị giao dịch lấy ở đâu? Nếu quên tài khoản đăng nhập thì phải làm thế nào?

Sau khi ký hợp đồng, PVcomBank sẽ cung cấp tài khoản đăng nhập cho Đại lý và Điểm bán. Trừ trường hợp Điểm bán được tạo bởi Đại lý trên ứng dụng QRPAY, tài khoản đăng nhập ứng dụng của Điểm bán sẽ được hệ thống gửi vào số điện thoại của Đại lý. Nếu quên tài khoản đăng nhập, Đại lý/Điểm bán vui lòng liên hệ tổng đài 1900 5555 92 hoặc gửi email đến địa chỉ pvb@pvcombank.com.vn để được hỗ trợ

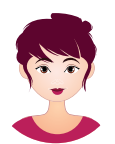

Sau khi khách hàng thanh toán xong thì tài khoản tại ngân hàng của Đại lý có được nhận tiền ngay không?

Sau khi Khách hàng thanh toán xong, Đại lý/Điểm bán sẽ nhận được thông báo giao dịch để cung cấp hàng hóa, dịch vụ. Tùy theo thỏa thuận giữa Đại lý và PVcomBank, ngân hàng sẽ thanh toán cho Đại lý tổng số tiền giao dịch vào tài khoản ngân hàng trong ngày hoặc vào ngày làm việc tiếp theo

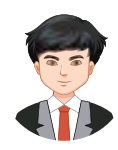

Trong trường hợp khách hàng thanh toán thừa tiền thì phải làm thế nào?

Trường hợp khách hàng thanh toán thừa tiền, Đại lý/Điểm bán sử dụng ứng dụng hoặc trang web quản trị giao dịch để thực hiện việc gửi yêu cầu hoàn tiền cho khách hàng, với kiểu hoàn lựa chọn là "Hoàn tiền một phần".

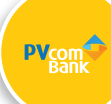

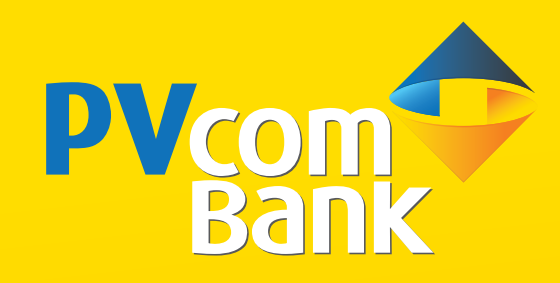

# TRÂN TRỌNG CẢM ƠN!